# Oracle® Hospitality Cruise Shipboard Property Management System Security Guide

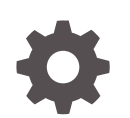

Release 20.1 F33478–01 September 2020

**ORACLE** 

Oracle Hospitality Cruise Shipboard Property Management System Security Guide, Release 20.1

F33478–01

Copyright © 1995, 2021, Oracle and/or its affiliates.

This software and related documentation are provided under a license agreement containing restrictions on use and disclosure and are protected by intellectual property laws. Except as expressly permitted in your license agreement or allowed by law, you may not use, copy, reproduce, translate, broadcast, modify, license, transmit, distribute, exhibit, perform, publish, or display any part, in any form, or by any means. Reverse engineering, disassembly, or decompilation of this software, unless required by law for interoperability, is prohibited.

The information contained herein is subject to change without notice and is not warranted to be error-free. If you find any errors, please report them to us in writing.

If this is software or related documentation that is delivered to the U.S. Government or anyone licensing it on behalf of the U.S. Government, then the following notice is applicable:

U.S. GOVERNMENT END USERS: Oracle programs (including any operating system, integrated software, any programs embedded, installed or activated on delivered hardware, and modifications of such programs) and Oracle computer documentation or other Oracle data delivered to or accessed by U.S. Government end users are "commercial computer software" or "commercial computer software documentation" pursuant to the applicable Federal Acquisition Regulation and agency-specific supplemental regulations. As such, the use, reproduction, duplication, release, display, disclosure, modification, preparation of derivative works, and/or adaptation of i) Oracle programs (including any operating system, integrated software, any programs embedded, installed or activated on delivered hardware, and modifications of such programs), ii) Oracle computer documentation and/or iii) other Oracle data, is subject to the rights and limitations specified in the license contained in the applicable contract. The terms governing the U.S. Government's use of Oracle cloud services are defined by the applicable contract for such services. No other rights are granted to the U.S. Government.

This software or hardware is developed for general use in a variety of information management applications. It is not developed or intended for use in any inherently dangerous applications, including applications that may create a risk of personal injury. If you use this software or hardware in dangerous applications, then you shall be responsible to take all appropriate fail-safe, backup, redundancy, and other measures to ensure its safe use. Oracle Corporation and its affiliates disclaim any liability for any damages caused by use of this software or hardware in dangerous applications.

Oracle and Java are registered trademarks of Oracle and/or its affiliates. Other names may be trademarks of their respective owners.

Intel and Intel Inside are trademarks or registered trademarks of Intel Corporation. All SPARC trademarks are used under license and are trademarks or registered trademarks of SPARC International, Inc. AMD, Epyc, and the AMD logo are trademarks or registered trademarks of Advanced Micro Devices. UNIX is a registered trademark of The Open Group.

This software or hardware and documentation may provide access to or information about content, products, and services from third parties. Oracle Corporation and its affiliates are not responsible for and expressly disclaim all warranties of any kind with respect to third-party content, products, and services unless otherwise set forth in an applicable agreement between you and Oracle. Oracle Corporation and its affiliates will not be responsible for any loss, costs, or damages incurred due to your access to or use of third-party content, products, or services, except as set forth in an applicable agreement between you and Oracle.

## **Contents**

### [Preface](#page-4-0)

### 1 [Configure Secure Transport Layer Security for SPMS and Oracle](#page-5-0) [Database Connection](#page-5-0)

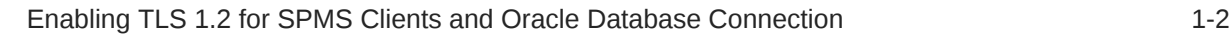

### 2 [Shipboard Property Management System Security Overview](#page-15-0)

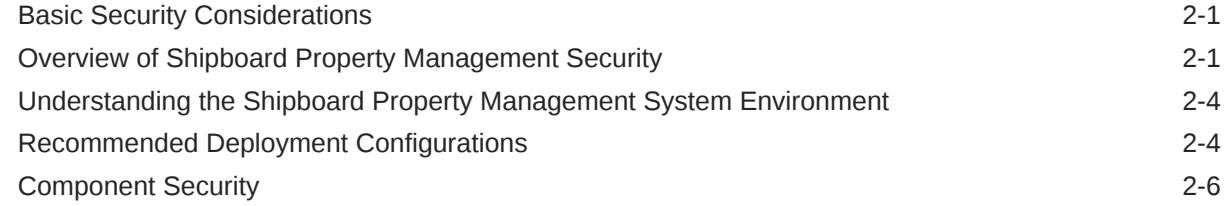

### 3 [Performing a Secure Shipboard Property Management System](#page-21-0) [Installation](#page-21-0)

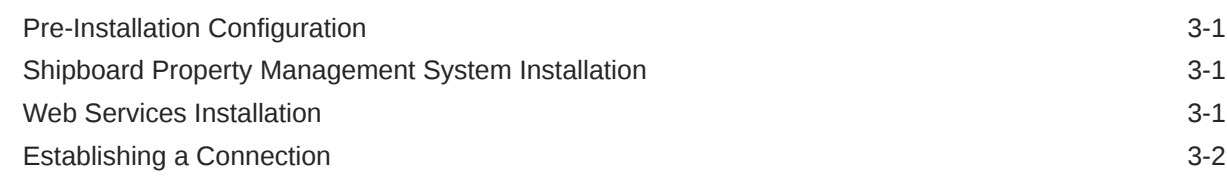

### 4 [Post-Installation Configuration](#page-24-0)

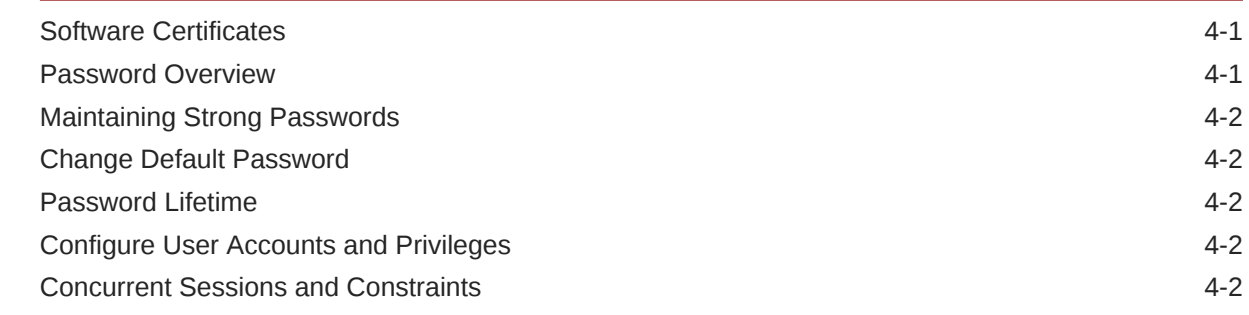

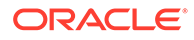

[Encryption Keys](#page-25-0) 4-2

### 5 [Shipboard Property Management System Security](#page-26-0)

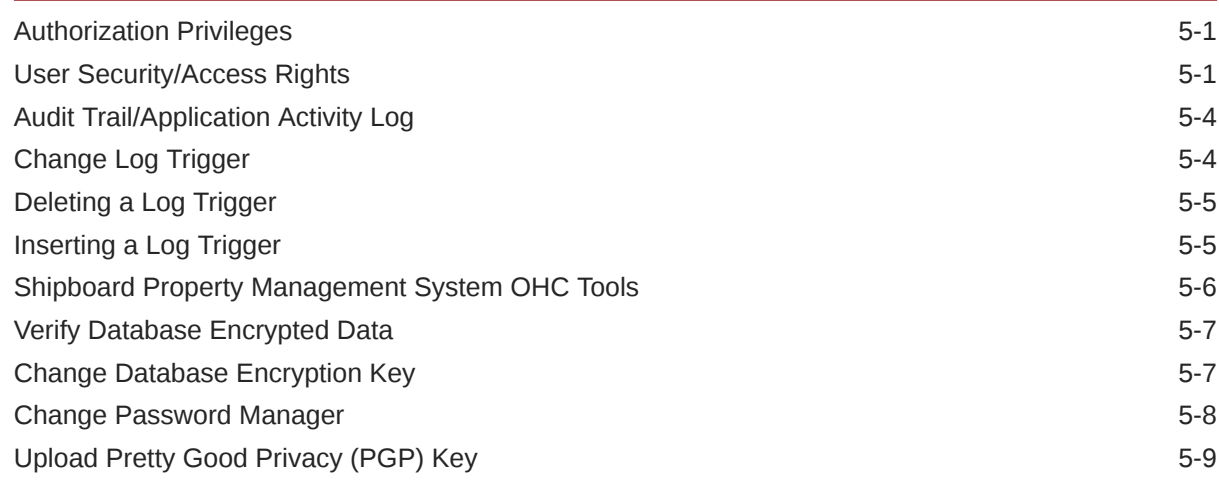

### A [Appendices](#page-36-0)

## <span id="page-4-0"></span>Preface

This document provides security reference and guidance for the Oracle Hospitality Cruise Shipboard Property Management System (SPMS).

#### **Audience**

This document is intended for:

- Customers installing the SPMS
- Oracle Dealers
- **MIS Personnel**

#### **Customer Support**

To contact Oracle Customer Support, access My Oracle Support at the following URL:

#### <https://support.oracle.com>

When contacting Customer Support, please provide the following:

- Product version and program/module name
- Functional and technical description of the problem (include business impact)
- Detailed step-by-step instructions to re-create
- Exact error message received
- Screenshots of each step you take

#### **Documentation**

Oracle Hospitality product documentation is available on the Oracle Help Center at [http://](https://docs.oracle.com/en/industries/hospitality/cruise.html) [docs.oracle.com/en/industries/hospitality/](https://docs.oracle.com/en/industries/hospitality/cruise.html).

#### **Revision History**

#### **Table 1 Revision History**

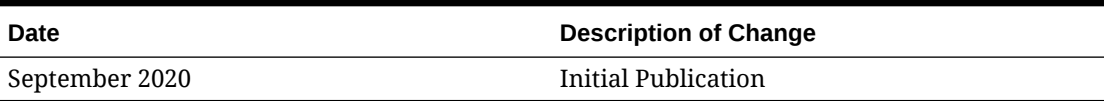

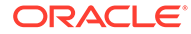

# <span id="page-5-0"></span>1 Configure Secure Transport Layer Security for SPMS and Oracle Database Connection

#### **Reference Documents**

Refer to the official published document shown below for detailed information on Oracle Advanced Security, where it describes in detail how to configure and use the Secure Sockets Layer (SSL) and Transport Layer Security (TLS) protocols.

For Oracle 12c database: [https://docs.oracle.com/en/database/oracle/oracle-database/12.2/](https://docs.oracle.com/en/database/oracle/oracle-database/12.2/dbseg/configuring-secure-sockets-layer-authentication.html#GUID-6AD89576-526F-4D6B-A539-ADF4B840819F) [dbseg/configuring-secure-sockets-layer-authentication.html#GUID-6AD89576-526F-4D6B-](https://docs.oracle.com/en/database/oracle/oracle-database/12.2/dbseg/configuring-secure-sockets-layer-authentication.html#GUID-6AD89576-526F-4D6B-A539-ADF4B840819F)[A539-ADF4B840819F](https://docs.oracle.com/en/database/oracle/oracle-database/12.2/dbseg/configuring-secure-sockets-layer-authentication.html#GUID-6AD89576-526F-4D6B-A539-ADF4B840819F)

#### **Difference between Secure Sockets Layer and Transport Layer Security**

Transport Layer Security (TLS) is an incremental version of Secure Sockets Layer (SSL) version 3.0. Although SSL was primarily developed by Netscape Communications Corporation, the Internet Engineering Task Force (IETF) took over development of it, and renamed it Transport Layer Security (TLS).

#### **Recommended TLS Version for SPMS**

TLS 1.2 and above is the recommended protocol for SPMS.

### **Prerequisites**

- **1.** The Oracle database server should be **Oracle Database Enterprise Edition 12c Release**.
- **2.** On the application machine, **Oracle Database 12c 32bit ODAC** and **12c Client** are required.
- **3.** The Oracle public key infrastructure (PKI), which provides **Oracle Wallet** and **Oracle Wallet Manager (OWM),** is required. The OraclePKI command is used to create keys to generate certificates. The OraclePKI command can be found in \$ORACLE\_HOME/bin folder.

#### **Using TLS for SPMS Clients and Oracle Database Connection**

Transport Layer Security (TLS) can be used in a multi tenant environment for SPMS applications. If you want to use Transport Layer Security (TLS) in a multi-tenant environment for an SPMS application, then you must ensure that database is able to use its own wallet with its own certificates for TLS authentication.

TLS works with the core Oracle Database features such as encryption and data access controls. By using Oracle Database SSL functionality to secure communications between clients and servers, you can:

- use TLS to encrypt the connection between clients and servers, and
- authenticate any client or server, to any Oracle database server that is configured to communicate over TLS

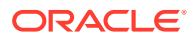

### <span id="page-6-0"></span>Enabling TLS 1.2 for SPMS Clients and Oracle Database **Connection**

You must configure TLS 1.2 on the Oracle database server, and then the SPMS clients.

- **1.** Configure TLS 1.2 on the Oracle Database Server.
	- During installation, Oracle sets defaults on the Oracle database server and the Oracle client for SSL parameters, except the Oracle wallet location.
- **2.** Configure TLS 1.2 on the SPMS clients.
	- When you configure SSL on the client, you configure the server DNs and use TCP/IP with SSL on the client.
- **3.** Log in to the Database Instance.
	- After you have completed the configuration, you are ready to log in to the database.

#### **Step 1: Configure Oracle Wallet for Server (Database) Side**

- **1.** Open a command prompt window as a normal user.
- **2.** Create a directory on the server machine to store the server wallet at <SERVER\_WALLET>. Run the make directory command below at "C:/Oracle" folder.

```
>mkdir wallets
>cd wallets
>mkdir db
>cd db
```
Based on the sample above, the value for <SERVER\_WALLET> is "C:\Oracle\wallets\db".

**3.** Create a wallet for the Oracle server. Create an empty wallet with auto login enabled:

```
> orapki wallet create -wallet "<SERVER WALLET>" -pwd <password> -
auto_login
```
Example: orapki wallet create -wallet "C:\Oracle\wallets\db" -pwd <password> -auto\_login

**4.** Add a self-signed certificate in the wallet (a new pair of private/public keys is created): > orapki wallet add -wallet "<SERVER\_WALLET>" -pwd <password> -dn "CN=<server\_machine\_name>" -keysize 2048 -self\_signed -validity <No. of Days>

Example: orapki wallet add -wallet "C:\Oracle\wallets\db" -pwd <password> -dn "CN=server1" -keysize 2048 -self\_signed -validity 365

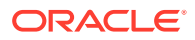

**5.** Check the contents of the wallet. Notice the self-signed certificate is both a user and trusted certificate.

> orapki wallet display -wallet "<SERVER\_WALLET>" -pwd <password>

**6.** Export the certificate so it can be loaded into the client wallet later.

```
> orapki wallet export -wallet "<SERVER_WALLET>" -pwd <password> -dn 
"CN=<server_machine_name>" -cert <SERVER_WALLET>\<server-certificate-
name>.crt
```
Example: orapki wallet export -wallet "C:\Oracle\Wallets\db" -pwd <password> -dn "CN=server1" -cert C:\Oracle\wallets\db\server-cert-db.crt

**7.** Check whether the certificate has exported to the above directory.

#### **Step 2: Configure Oracle Wallet for Client (Application) Side**

All SPMS client machines must create a client wallet. These steps have to be repeated for each of the database client machines. Follow the steps below to create a client wallet.

- **1.** Open a command prompt window as a normal user.
- **2.** Create a directory on the client machine to store the client wallet. Let's call it <CLIENT\_WALLET>. Create it under the "C:\Oracle" folder.

```
>mkdir wallets
>cd wallets
>mkdir user
>cd user
```
Based on the sample above, the value for <CLIENT\_WALLET> is C:\Oracle\wallets\user

**3.** Create a wallet for the Oracle client. Create an empty wallet with auto login enabled: > orapki wallet create -wallet "<CLIENT\_WALLET>" -pwd <password> -auto\_login. Add a self-signed certificate in the wallet (a new pair of private/public keys is created):

```
> orapki wallet add -wallet "<CLIENT_WALLET> " -pwd <password> -dn 
"CN=<client_machine_name>" -keysize 2048 -self_signed -validity <No. of 
Days>
```
### **Note:**

Ensure each client certificate has a unique name, use the client machine name as the certificate name.

**4.** Check the contents of the wallet. Notice the self-signed certificate is both a user and trusted certificate.> orapki wallet display -wallet "<CLIENT\_WALLET>" -pwd <password>

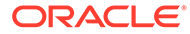

<span id="page-8-0"></span>**5.** Export the certificate, so it can be loaded into the server wallet later.

```
> orapki wallet export -wallet "<CLIENT_WALLET>" -pwd <password> -
dn "CN=<client_machine_name>" -cert <CLIENT_WALLET>\<client-
certificate-name>.crt
```
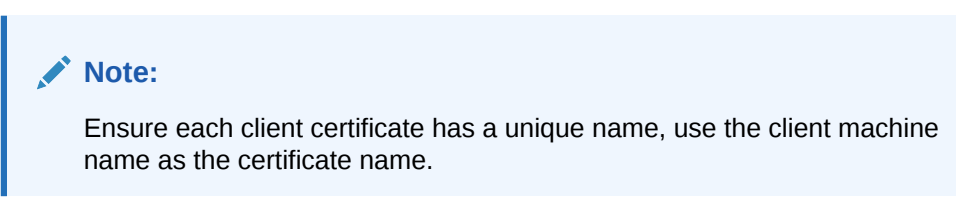

**6.** Check whether the certificate has exported to the above directory.

#### **Step 3: Perform Clients-Server Exchange Certificate Process**

These instructions are for the exchange server and client public keys. These steps have to be repeated on each of the database client machines.

- **1.** Copy <server-certificate-name>.crt from the server machine to the client machine <CLIENT\_WALLET> folder.
- **2.** Copy <client-certificate-name>.crt from the client machine to the server machine <SERVER\_WALLET> folder.
- **3.** Load the server certificate into the client wallet.

```
orapki wallet add -wallet "<CLIENT_WALLET>" -pwd <password> -
trusted_cert -cert <CLIENT_WALLET>/<server-certificate-name>.crt
```
**4.** Check the contents of the client wallet. Notice the server certificate is now included in the list of trusted certificates.

orapki wallet display -wallet "<CLIENT\_WALLET>" -pwd <password>

**5.** Load the client certificate into the server wallet.

orapki wallet add -wallet "<SERVER\_WALLET>" -pwd <password> trusted\_cert -cert <SERVER\_WALLET>/<client-certificate-name>.crt

**6.** Check the contents of the server wallet. Notice that the client certificate is now included in the list of trusted certificates.

#### **Step 4: Configure the Oracle Database to Listen For TCPS Connection**

Configure the listener.ora and sqlnet.ora files on the Database server using the following steps.

#### **To configure the listener.ora file,**

**1.** Launch the Net Manager Tool.

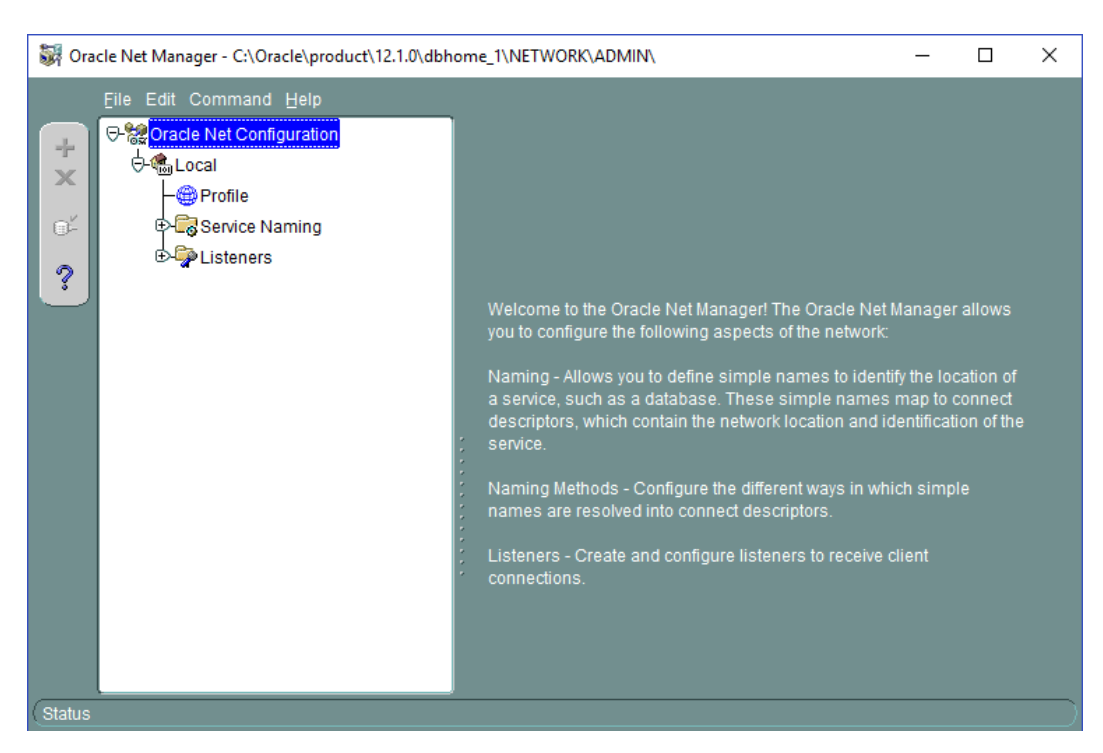

**Figure 1-1 Net Manager**

- **2.** Expand **Local**, then expand **Listeners**, and select the **Listener** folder.
- **3.** Click on **Add Address** and select **TCP/IP with SSL** as the protocol.
- **4.** Enter the hostname and port as shown in the below screen shot.

**Figure 1-2 Listener, Address Tab**

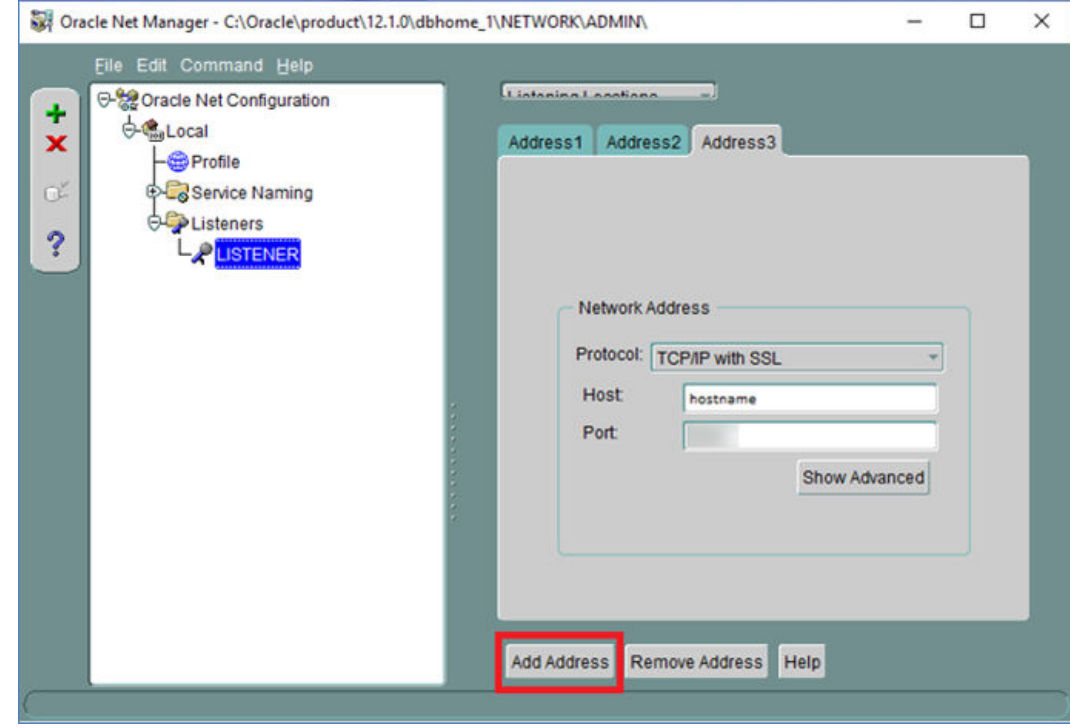

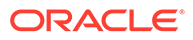

**5.** Click **File**, and then click **Save Network Configuration** to save the setting. Below is an example of the listener.ora file

```
...
LISTENER =
   (DESCRIPTION_LIST =
     (DESCRIPTION =
      (ADDRESS = (PROTOCOL = IPC)(KEY = EXTPROC1521))\lambda (DESCRIPTION =
       (ADDRESS = (PROTOCOL = TCP)(HOST = example.com)(PORT = <PORT 
NO>))
    \lambda (DESCRIPTION =
       (ADDRESS = (PROTOCOL = TCPS)(HOST = example.com)(PORT = <PORT 
NO>))
     )
   )
...
```
### **To configure the sqlnet.ora file using Oracle Net Manager:**

- **1.** Click **Profile**,and then select **Network Security** from the drop-down list.
- **2.** Select the **SSL tab**, and then select the **Server** option.
- **3.** Enter the values as shown below:

**Configuration Method:** File System **Wallet Directory:** <SERVER\_WALLET> **Configure SSL for:** Server **Revocation Check:** None**Require Client Authentication:** FALSE

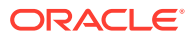

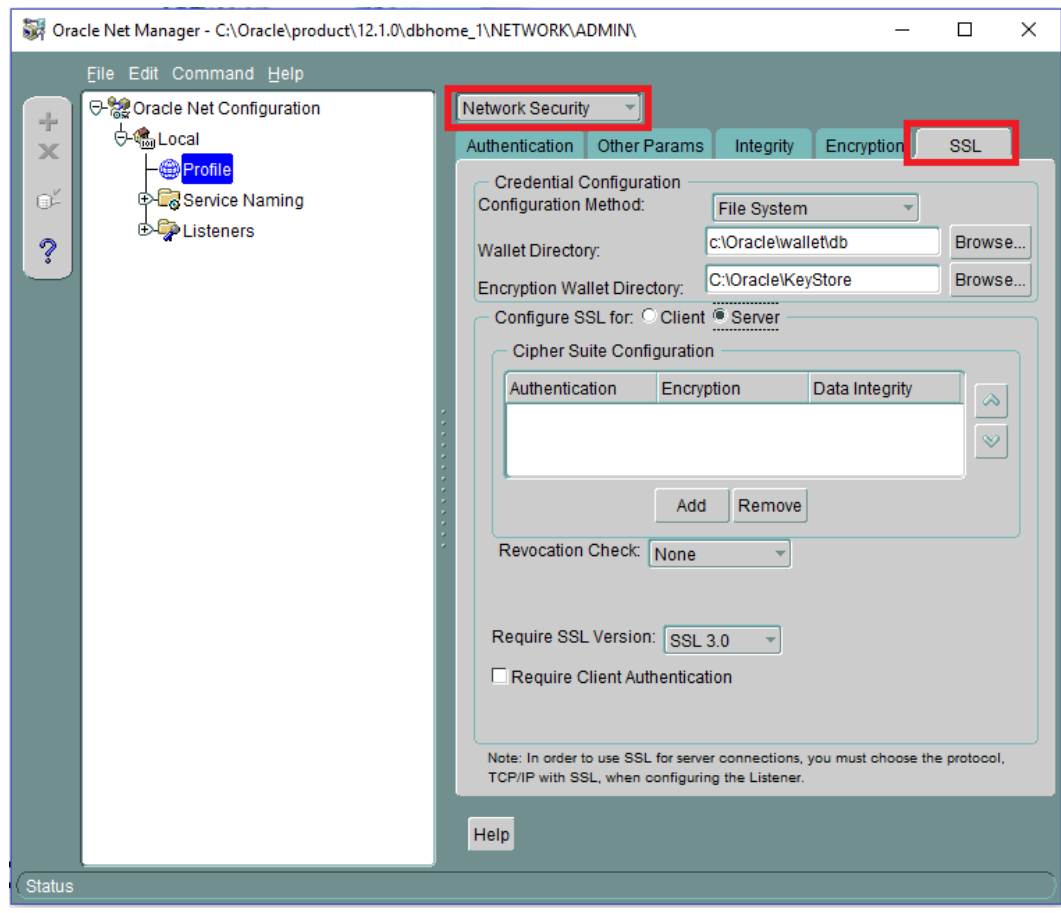

**Figure 1-3 Network Security in Net Manager**

- **4.** Click **File**, and then click **Save Network Configuration** to save. At this point, exit the Oracle Net Manager tool and ensure all changes are saved.
- **5.** Since the Oracle Net Manager does not allow for certain values to be changed, open

<ORACLE\_HOME>/network/admin/sqlnet.ora and make sure the following properties are set to

SSL\_VERSION = 1.2 SSL\_CIPHER\_SUITES= (SSL\_RSA\_WITH\_AES\_128\_GCM\_SHA256)

**6.** In <ORACLE\_HOME>/dbs/init.ora make sure the following property is set to

\_use\_fips\_mode=FALSE

**7.** Restart the Database Service and listener so all the above changes to take effect. From Windows Services **Administrative Tools, Services,** restart the corresponding Database Service. The Listener can be restarted from either Windows services or as shown below:

Open the command prompt and follow the below steps using **Run as Administrator**

- > lsnrctl stop
- > lsnrctl start

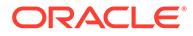

After completing the steps, re-open the Net Manager. Below is a sample of the sqlnet.ora and listener.ora file:

```
<ORACLE_HOME>/network/admin/sqlnet.ora
...
SQLNET.AUTHENTICATION SERVICES=(BEQ,TCPS,NTS)
SSL CLIENT AUTHENTICATION = FALSE
SSL_VERSION = 1.2
WALLET_LOCATION =
   (SOURCE =
      (METHOD = FILE)
     (METHOD DATA = (DIRECTORY = C'/Oracle/wallest/db)) )
SSL_CIPHER_SUITES= (SSL_RSA_WITH_AES_128_GCM_SHA256)
...
<ORACLE_HOME>/network/admin/listener.ora
...
SSL CLIENT AUTHENTICATION = FALSE
WALLET_LOCATION =
   (SOURCE =
     (METHOD = FILE)
      (METHOD_DATA = (DIRECTORY = C:/Oracle/wallets/db))
    )
...
```
**To configure the tnsnames.ora file:**

- **1.** Click on **Service Naming** in Net Manager.
- **2.** Click on **Edit**, and then **Create** to create a new service. Complete the **Net Service Name Wizard** as described below:

**Net Service Name:** *<Service Name>*

**Select:** *"TCP/IP with SSL (Secure Internet Protocol)"*

**Host Name:** *<Host Name>*

**Port Number:** *<Port Number>*

**(Oracle8i or later) Service Name:** *<Service Name>*

**Connection Type:** *Default database* Test the connection on page 5 of the wizard

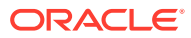

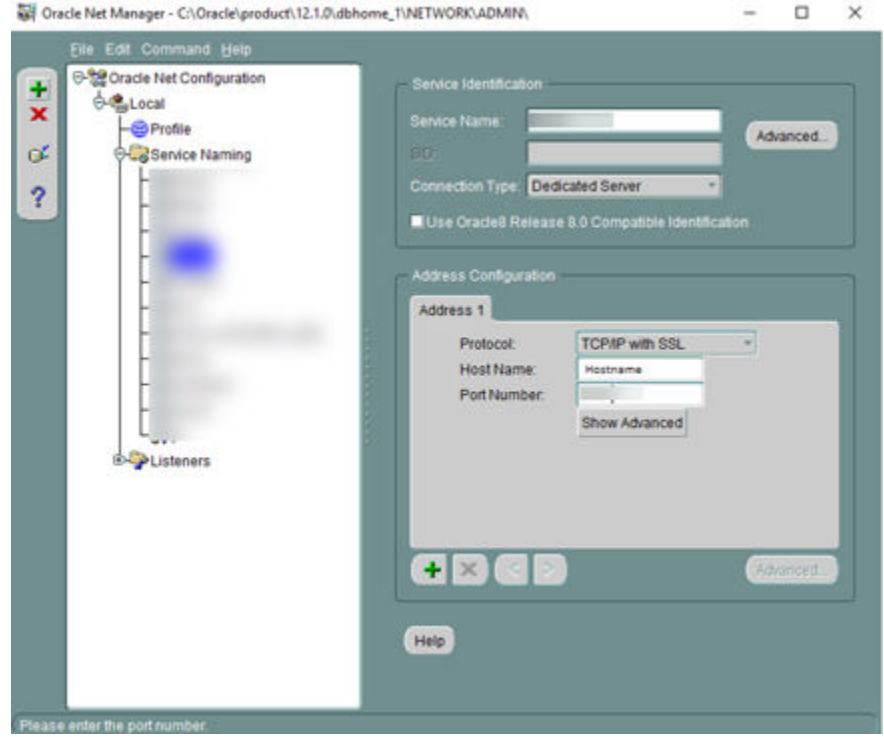

**Figure 1-4 Net Manager Service Name**

Here is the sample tnsnames.ora file:

```
...
fidelio_tcps =
    (DESCRIPTION =
      (ADDRESS_LIST =
     (ADDRESS = (PROTOCOL = TCPS)(HOST = example.com)(PORT = <b>4</b>°(10000)) (CONNECT_DATA = (SERVICE_NAME = <Service_Name>))
    )
...
```
- **3.** Click **File**, and then click**Save Network Configuration** to save.
- **4.** Click **File**, and then click**Exit**. All server configurations have been completed.

#### **Step 5: Configure the Oracle Client to Connect with TCPS Connection**

Perform the following configuration on the machine running the SPMS application.

**1.** Follow the steps in [Step 4](#page-8-0) for configuring the client **sqlnet.ora** file. This file is located in the <ORACLE\_HOME>/network/admin folder. File contents are similar to the below example.

```
SQLNET.AUTHENTICATION SERVICES=(BEQ,TCPS,NTS)
SSL_CLIENT_AUTHENTICATION = FALSE
SSL_VERSION = 1.2
WALLET_LOCATION =
```
**ORACLE** 

...

```
 (SOURCE =
      (METHOD = FILE)
      (METHOD_DATA = (DIRECTORY = C:/Oracle/wallets/user))
    )
SSL_CIPHER_SUITES= (SSL_RSA_WITH_AES_128_GCM_SHA256)
...
```
**2.** Follow the steps in [Step 4](#page-8-0) for configuring the **tnsnames.ora** file on client/ application. This file is located in the <ORACLE\_HOME>/network/admin folder. Below are the sample file contents:

```
FIDELIO=
(DESCRIPTION =
   (ADDRESS_LIST =
     (ADDRESS = (PROTOCOL = TCPS)(HOST = example.com)(PORT = <Port 
No>)) )
   (CONNECT_DATA =
     (SERVER = DEDICATED)
     (SERVICE_NAME = <Service Name>)
   )
)
```
- **3.** Connect to the Database using SQL\*Plus client with SSL.
- **4.** Launch the SQL\*Plus session from the command line, by typing the username and password as <username>/<password>@ssl\_connectstring.

### **Note:**

To enable the IIS Server connection to the database, the wallet folder of the IIS server must give permission to IIS\_IUSR to access to the wallet. For further details, refer to the Oracle Database Security Guide, section *"Configuring Secure Sockets Layer Authentication"* located at: [https://](https://docs.oracle.com/database/121/DBSEG/asossl.htm#DBSEG9665) [docs.oracle.com/database/121/DBSEG/asossl.htm#DBSEG9665](https://docs.oracle.com/database/121/DBSEG/asossl.htm#DBSEG9665).

# <span id="page-15-0"></span>2 Shipboard Property Management System Security Overview

This chapter provides an overview of the Oracle Hospitality Cruise Shipboard Property Management System security and explains the general principles of application security.

### Basic Security Considerations

The following principles are fundamental to using any application securely:

- **Keep software up to date.** This includes the latest product release and any patches that apply to it.
- **Limit privileges as much as possible.** Users should be given only the access necessary to perform their work. User privileges should be reviewed periodically to determine relevance to current work requirements.
- **Monitor system activity.** Establish who should access which system components, and how often, and monitor those components.
- **Install software securely.** For example, use firewalls, secure protocols using Transport Layer Security (TLS), Secure Sockets Layer (SSL) and secure passwords. See *Chapter 3* [Performing a Secure Shipboard Property Management System Installation](#page-21-0) for more information.
- **Use secure development practices.** For example, take advantage of existing database security functionality instead of creating your own application security. See Security Considerations for Developers for more information.
- **Keep up to date on security information.** Oracle regularly issues security-related patch updates and security alerts. You must install all security patches as soon as possible. See the "Critical Patch Updates and Security Alerts" website:[http://www.oracle.com/](http://www.oracle.com/technetwork/topics/security/alerts-086861.html) [technetwork/topics/security/alerts-086861.html](http://www.oracle.com/technetwork/topics/security/alerts-086861.html)

### Overview of Shipboard Property Management Security

### **Overview of Shipboard Property Management Security**

The Shipboard Property Management System (SPMS) uses an N-Tier/3-Tier Architecture style. Most of the application pieces are Microsoft Windows desktop applications, interfaces, RESTful API, Progressive Web application (WPA) and a few web services used for third party integration. It is scalable since clients/interfaces, databases and web services can be distributed onto three or more machines and does not have to be deployed on a single machine

#### **Technology**

Shipboard Property Management System Web Services uses industry standard Simple Object Access Protocol (SOAP)/JavaScript Object Notation (JSON) to work with internal and external applications. Typically, web services are deployed and exposed on the Microsoft

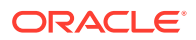

Internet Information Services (IIS) Webserver, and IIS provides options to secure the communication using the Secure Sockets Layer (SSL). It also uses Transmission Control Protocol /Internet Protocol (TCP-IP) and File System for integration internally and externally. Every communication can be configured to use the Secure Sockets Layer (SSL) if required. It also uses strong encryption/hashing algorithms (Microsoft managed Rijndael, Microsoft Windows Data Protection Application Programming Interface (DPAPI), Password-Based Key Derivation Function 2 (PBKDF2)) to encrypt and store sensitive customer information, application user passwords, application configuration information, secrets, and passwords.

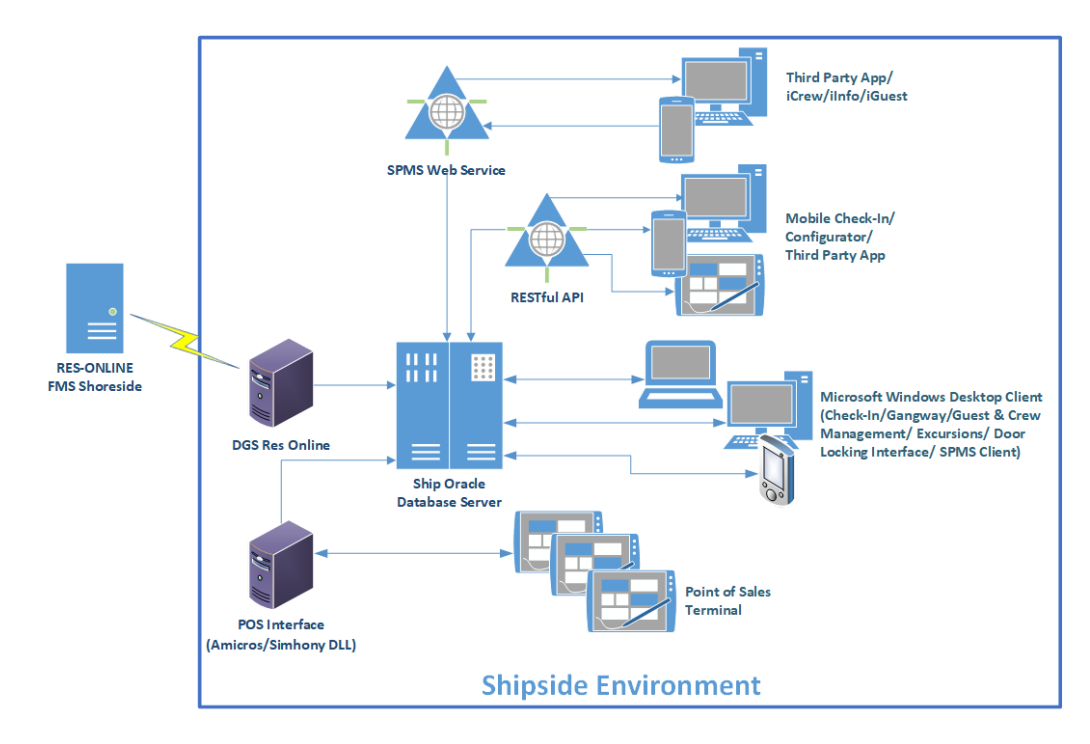

### **Figure 2-1 SPMS Network Architecture Diagram**

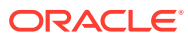

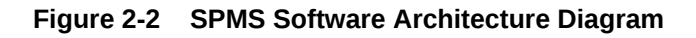

### **Oracle Hospitality Cruise - SPMS Software Architecture Overview**

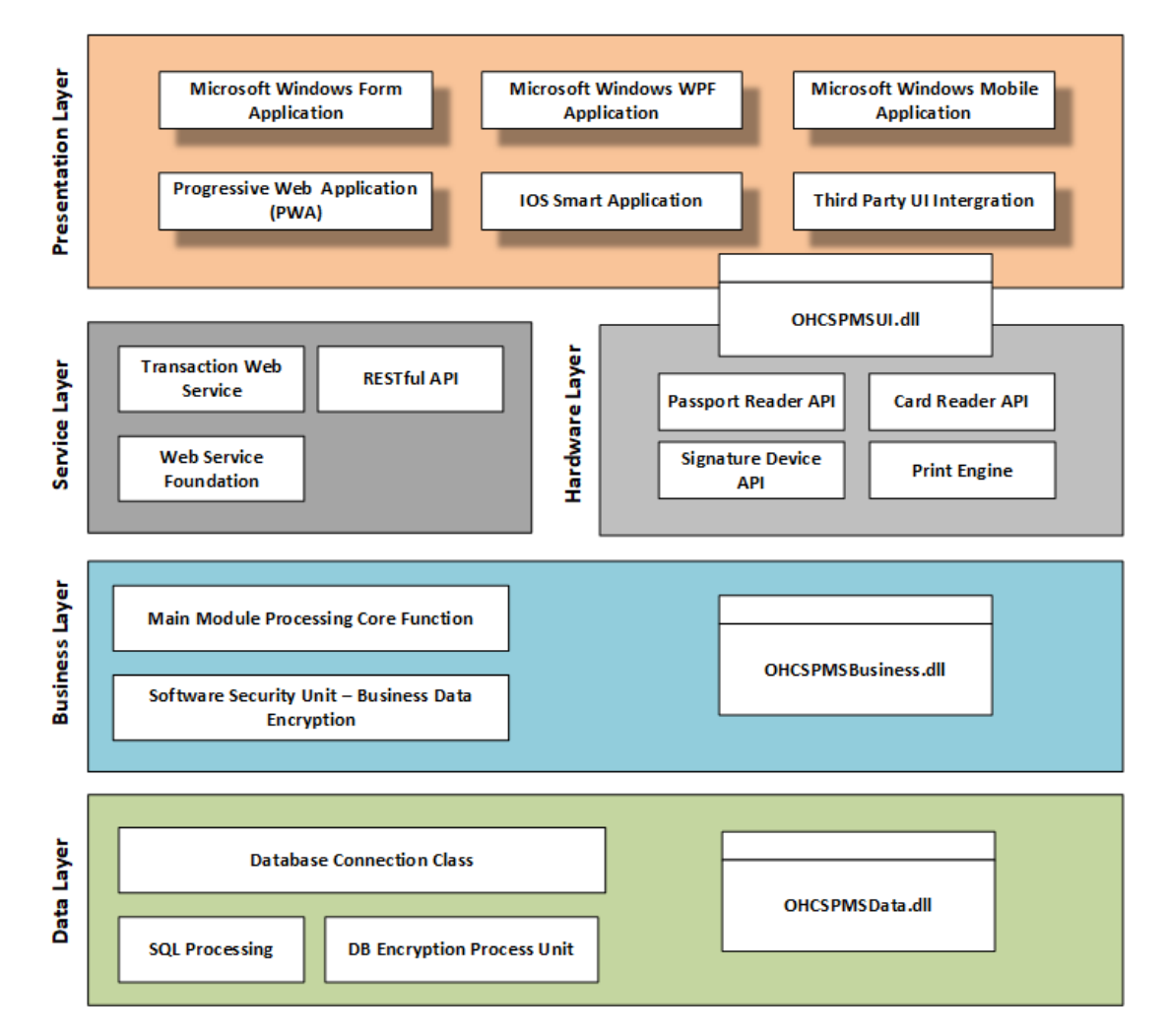

### **User Authentication**

### **Overview**

Authentication is a process of ensuring that people are who they say they are.

### **Thick/Windows Desktop Client/RESTful API/PWA Authentication**

All user credentials for the Shipboard Property Management System are stored in the database. Anyone who wishes to access the desktop client must provide a valid username and password. To ensure strict access control of Shipboard Management, always assign unique usernames and complex passwords to each user. The passwords must follow the Payment Card Industry-Data Security Standard (PCI-DSS) guidelines and must be at least 8 characters long and include letters and numbers

### **Web Service Authentication**

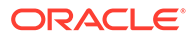

<span id="page-18-0"></span>The Security Session Id Approach is used in the Web Services/Web Apps only. For the first request from a client, predefined credentials are passed to gain a session ID, and this session ID is used with subsequent requests throughout the session

#### **Database Users**

The Shipboard Property Management System stores the database user password on a local machine in an encrypted format using Microsoft Windows DPAPI (Data Protection Application Programming Interface) starting from Microsoft Windows 2000 onwards.

#### **Security Note**

The Oracle database user password and Key Encryption Key (KEK) are hosted/stored on a Shipboard Property Management System Security Server (OHC Secure Login Web Service), deployed on the IIS web server. Clients need to connect to the Security Server one time to fetch the Database user password and KEK, and store them locally in their configuration file in an encrypted form using the Microsoft Windows DPAPI method. The Client uses a password stored in the configuration file to connect to the Database. The Client will only connect to the Shipboard Property Management System Security Server again, if the Database user password is changed, to fetch the changed password.

## Understanding the Shipboard Property Management System Environment

When planning your Shipboard Property Management System implementation, consider the following:

- Which resources need to be protected?
	- You need to protect customer data, such as credit-card numbers.
	- You need to protect internal data, such as proprietary source code.
	- You need to protect system components from being disabled by external attacks or intentional system overloads.
- Who are you protecting data from?

Any of your subscriber's data from other subscribers, but someone in your organization might need to access that data to manage it. You can analyze your workflow to determine who needs access to the data; for example, it is possible that a system administrator can manage your system components without needing to access the system data.

What will happen if protections on strategic resources fail?

In some cases, a fault in your security scheme is nothing more than an inconvenience. In other cases, a fault might cause great damage to you or your customers. Understanding the security ramifications of each resource will help you protect it properly.

### Recommended Deployment Configurations

This section describes recommended deployment configurations for the Shipboard Property Management System.

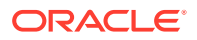

The Shipboard Property Management System can be deployed on a single server or in a cluster of servers. The simplest deployment architecture is the one shown in figure Simple Computer Deployment Architecture.

This single-computer deployment may be cost effective for small organizations; however, it cannot provide high availability because all components are stored on the same computer. In a single server environment such as the typical installation, the server should be protected behind a firewall.

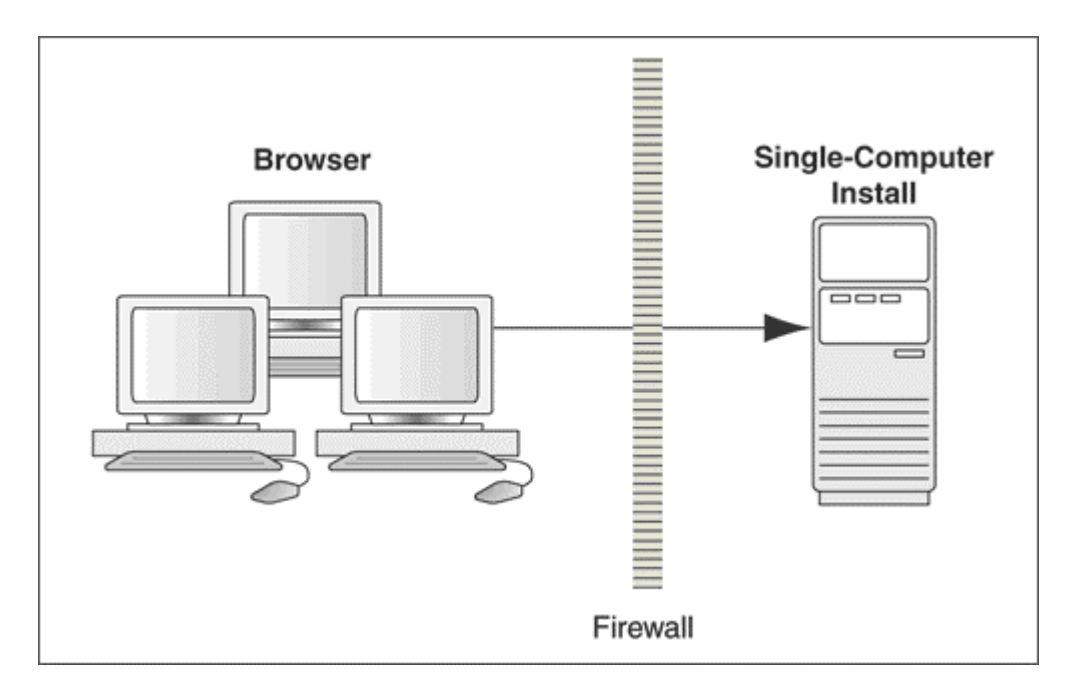

**Figure 2-3 Simple Computer Deployment Architecture**

The general architectural recommendation is to use the well-known and generally accepted Internet-Firewall-DMZ-Firewall-Intranet architecture as shown in below figure.

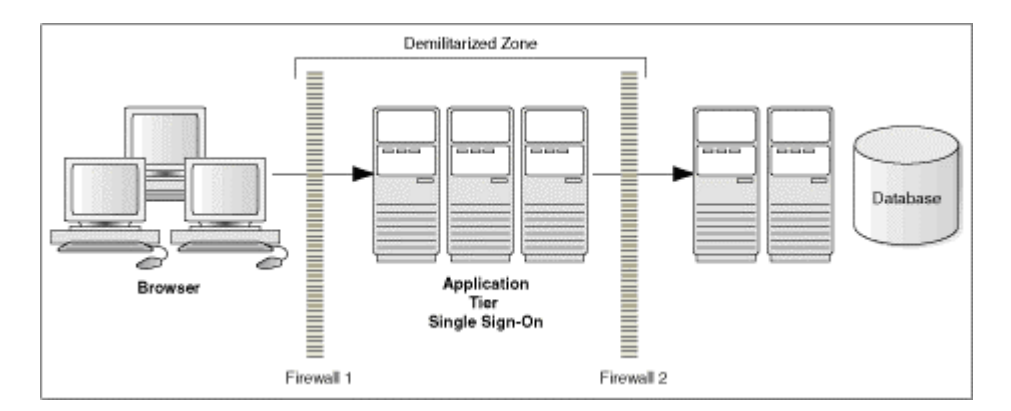

**Figure 2-4 Traditional DMZ View**

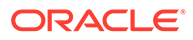

<span id="page-20-0"></span>The term demilitarized zone (DMZ) refers to a server that is isolated by firewalls from both the Internet and the Intranet, thus forming a buffer between the two. Firewalls separating the DMZ zones provides two essential functions:

- Blocking any traffic types that are known to be illegal
- Providing intrusion containment, should successful intrusions take over processes or processors.

See [Appendix A - Shipboard Property Management System Ports Numbers](#page-36-0) for more information about the Shipboard Property Management System network port usage.

### Component Security

#### **Operating System Security**

Before installing the Shipboard Property Management System, the operating system must be updated with the latest security updates.

Refer to the following Microsoft TechNet articles for more information about operating system security for:

- [Microsoft Windows Server 2012 Security](https://technet.microsoft.com/en-us/library/hh831360.aspx)
- [Microsoft Windows Server 2016 Security](https://technet.microsoft.com/en-us/library/dd548350%28v=ws.10%29.aspx)

#### **Oracle Database Security**

Refer to the [Oracle Database Security Guide](https://docs.oracle.com/database/121/ASOAG/toc.htm) for more information about Oracle Database security.

#### **Web Security**

Use only HTTPS or Transport Layer Security (TLS) security obtained from a certification authority for the OHC Shipboard Property Management System application.

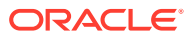

## <span id="page-21-0"></span>Performing a Secure Shipboard Property Management System Installation

This chapter presents planning information for the Shipboard Property Management System installation.

For information about installing the Shipboard Property Management System, see the *SPMS 20.1 Installation Guide*, available at the [Oracle Help Center.](https://docs.oracle.com/en/industries/hospitality/cruise.html)

### Pre-Installation Configuration

Before installing the Shipboard Property Management System, the following tasks must be performed:

- Apply critical security patches to the operating system.
- Apply critical security patches to the database server application.
- Create the required Oracle Database objects per the instructions in the *SPMS 20.1* **Installation Guide available at [Oracle Help Center](https://docs.oracle.com/en/industries/hospitality/cruise.html).**
- Acquire the Secure Sockets Layer (SSL) compliant security certificate from the Certification Authority.

### Shipboard Property Management System Installation

You can perform a custom or a typical installation of the Shipboard Property Management System. Perform a custom installation to avoid installing options and products you do not need. If you choose to perform a typical installation, remove or disable features that you do not need after the installation.

The installation requires the user running the installation to have an Administrator privilege assigned. Users without the required access might complete the installation but it may not be successful.

When creating a database, enter a complex password that adheres to the database hardening guidelines for all users.

Before you begin, ensure these features are turned on and the required files are available.

- For a Microsoft Windows 10 user, ensure the **Microsoft .NET Framework 4.7** is turned on in Window Features before installing the Oracle Full Client and **OHC\_SPMS\_V20.1SETUP.exe**.
- Download the **OHC\_SPMS\_V20.1SETUP.exe** from the [Oracle Software Delivery Cloud.](https://edelivery.oracle.com/osdc/faces/Home.jspx)

### Web Services Installation

This section describes the steps to install the OHC Web Services and other required Microsoft Windows components.

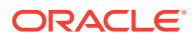

#### **Installing WebServices**

See section *Webservice Installation in SPMS 20.1 Installation Guide* for steps to complete the installation.

### <span id="page-22-0"></span>Establishing a Connection

### **Web Service Connection**

For Simphony users:

- Ensure the Simphony Extensibility DLL version is the same as SPMS.
- Go to Simphony Properties Enterprise and choose the option "*Fidelio Web Server Address"*, and then change the SPMS web service to *http://<ip address>/ OHCTransactionsSevices/OHCTransactionsServices.asmx*

#### **Web Service Database Connection**

If the database server name is not defaulted to "Fidelio", edit the **'web.config'** file in C:\inetpub\wwwroot\OHCTransactionsService and to define the SPMS database server name under <appSetting>.

```
<appSettings>
       <add key="Server" value="<SERVER NAME>" />
     </appSettings>
```
### **WebService File Path Configuration for Simphony**

**1.** Edit the **'web.config'** file in

C:\inetpub\wwwroot\OHCTransactionsService and change the file path name where the miexp.txt, employee.txt, rvc.txt, and AL Product Classes.txt files will be saved.

**2.** Change the --Path-- according to the path you created in the  $c:\temp\cdot f\circled$ The path can be the ship name or ship code and it is user-definable.

**Figure 3-1 Simphony File Path**

```
web.config - Notepad
                                                                                                                                                               \Box\timesFile Edit Format View Help
      machine.config.comments usually located in
      \Windows\Microsoft.Net\Framework\v2.x\Config
\sim<configuration>
   <appSettings>
      <add key="Server" value=""'''"""/>
     <add key=">er" value=""<br><add key="DB Transaction Timeout" value="60"/><br><add key="Debug" value="False"/><br><add key="MenuItemFile" value="c:\temp\<mark>--Path-</mark>-\mi_exp.txt"/><br><add key="EmployeeFile" value="c:\temp\<del>--Path-</del>-\empl
     <add key="RevenueCenter Value="c:\temp\<del>r-rain</del>="\employee.txt"/><br><add key="RevenueCenterFile" value="c:\temp\<mark>r-Path-+</mark>\Pvc.txt"/><br><add key="ProductClassFile" value="c:\temp\<mark>r-Path-+</mark>\AL Product Classes.txt"/>
      <add key="NoneRefundableCreditMaxCount" value="5"/>
     xadd key="SecureLogin" value="1
                                                                 ^{\prime\prime}</appSettings>
   (1 -For a description of web.config changes see http://go.microsoft.com/fwlink/?LinkId=235367.
     The following attributes can be set on the <httpRuntime> tag.
         <system.Web>
            <httpRuntime targetFramework="4.5" />
         </system.Web>
```
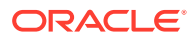

#### **WebService Configuration for OPI**

Edit the 'web.config' file in C:\inetpub\OHCOPIWebServices and to define the SPMS database server name (SOURCE) and password (PASSWORD) under <connectionStrings>.

```
<connectionStrings>
```

```
 <add name="OHCEntities" connectionString="metadata=<a target="_blank" 
href="res://*/OHCModel.csdl|res://*/OHCModel.ssdl|res://*/
OHCModel.msl;provider=Oracle.ManagedDataAccess.Client;provider">res://*/
OHCModel.csdl|res://*/OHCModel.ssdl|res://*/
OHCModel.msl;provider=Oracle.ManagedDataAccess.Client;provider</a> 
connection string=" DATA SOURCE=[SOURCE]; PASSWORD=[PASSWORD]; PERSIST
SECURITY INFO=True; USER ID=<USER ID>&quot; "
providerName="System.Data.EntityClient" />
   </connectionStrings>
```
#### If Wallet is applied,

```
<connectionStrings>
```

```
<add name="OHCEntities" connectionString="metadata=<a target=" blank"
href="res://*/OHCModel.csdl|res://*/OHCModel.ssdl|res://*/
OHCModel.msl;provider=Oracle.ManagedDataAccess.Client;provider">res://*/
OHCModel.csdl|res://*/OHCModel.ssdl|res://*/
OHCModel.msl;provider=Oracle.ManagedDataAccess.Client;provider</a> 
connection string=" DATA SOURCE=<IP Address>:<Port No>/<Service
Name>;PASSWORD=[PASSWORD];PERSIST SECURITY INFO=True;USER ID=<User 
ID>"" providerName="System.Data.EntityClient" />
   </connectionStrings>
```
# <span id="page-24-0"></span>4 Post-Installation Configuration

This section explains the additional security configuration steps to be completed after the Shipboard Property Management System has been installed.

#### **Operating System**

#### **Turn On Data Execution Prevention (DEP)**

Turn on DEP if required. Refer to the Microsoft product documentation library for instructions.

#### **Turning off Auto Play**

Turn off Autoplay if required. Refer to the Microsoft product documentation library at [https://](https://technet.microsoft.com/en-us/%20) [technet.microsoft.com/en-us/](https://technet.microsoft.com/en-us/%20) for instructions.

#### **Turning Off Remote Assistance**

Turn off Remote Assistance if required. Refer to the Microsoft product documentation library at<https://technet.microsoft.com/en-us/>for instructions.

### **Application Software Patches**

If a patch is available, download and apply the latest Shipboard Property Management System patches from My Oracle Support. Follow the deployment instructions included with the patch.

### Software Certificates

If a Secure Sockets Layer (SSL) certificate is required, it must be configured either on the load balancer or in the IIS web server for communication to web services. Secure Sockets Layer (SSL) usage on the Shipboard Property Management System Security Server is mandatory.

The Self-signed certificate should be used only if the customer fails to provide a certificate from a Certificate Authority (CA). Refer to the *Oracle Hospitality Cruise Shipboard Property Management System Installation Guide* for information about the installation of secure certificates.

### Password Overview

Configuration of the Shipboard Property Management System product passwords is performed in the Shipboard Property Management System User Security module. Administrators should adopt a strong password policy after the initial installation of the application and review the policy periodically. Password verification functions are used to ensure that the user password meets the minimum requirements of complexity. Check and ensure the PASSWORD\_VERIFY\_FUNCTION parameter for the user profile created in the Database is not NULL.

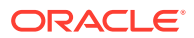

### <span id="page-25-0"></span>Maintaining Strong Passwords

Ensure that passwords adhere to the following strength requirements:

- The password must be at least 8 characters long.
- The password must contain letters and numbers.
- Must not choose a password equal to the last 3 passwords used.

### Change Default Password

The Shipboard Property Management System is installed with a default administrative user and password. You must change the default administrative user password in the Shipboard Property Management System, following the above guidelines, after logging in for the first time.

### Password Lifetime

The Shipboard Property Management System is installed with a default administrative user and password. You must change the default administrative user password in the Shipboard Property Management System, following the above guidelines, after logging in for the first time.

### Configure User Accounts and Privileges

When setting up users for the Shipboard Property Management System application, ensure that they are assigned the minimum privilege level required to perform their job function. Set INACTIVE\_ACCOUNT\_TIME in the profiles assigned to users to automatically lock accounts that have not logged in to the database instance in a specified number of days. It is also recommended to audit infrequently used accounts for unauthorized activities.

### Concurrent Sessions and Constraints

The database user by default has unlimited concurrent connections but this may result in memory resource exhaustion or Denial-of-Service attacks. It is advised to set the SESSIONS\_PER\_USER for this. We recommend that you check for disabled constraints, and determine where applicable if they need to be disabled, deleted, or enabled as these are a potential cause for concern.

### Encryption Keys

The Data Encryption Key (DEK) is used to encrypt sensitive information, and it is stored securely in the database for retrieval in the encrypted form using Advanced Encryption Standard (AES) and Key Encryption Key (KEK) as Passphrase/key.

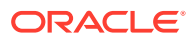

# <span id="page-26-0"></span>5 Shipboard Property Management System **Security**

This chapter explains the Shipboard Property Management System's security features.

## Authorization Privileges

### **Overview**

Setting Authorization privileges establishes strict access control, explicitly enabling or restricting the ability to do something with a computer resource.

User authorization privileges are configured in the Shipboard Property Management System within the User Security module. The Shipboard Property Management System uses the simple authorization model, where each user belongs to one or more user groups, and the user has all privileges assigned to the user group(s).

The Oracle Hospitality Cruise Launch Panel is the control panel for SPMS programs and User Security Management.

### User Security/Access Rights

This section describes the Shipboard Property Management System User Security Access by module and permission level available to users. Permission is granted at the group level instead of the individual user level.

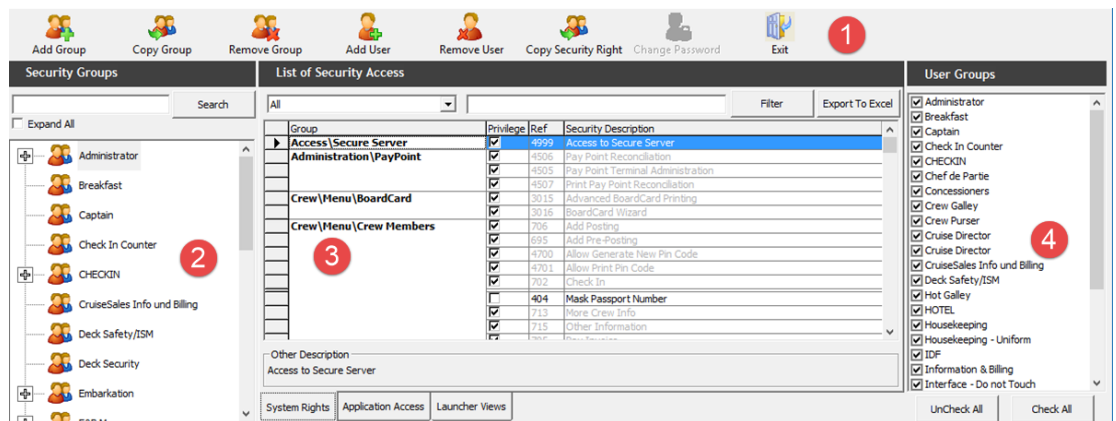

### **Figure 5-1 User Security Screen**

The User Security window has four sections,

**1.** Menu bar

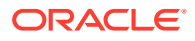

- **2.** Security Group
- **3.** List of Security Access
- **4.** User Groups

### **Accessing User Security Program**

- **1.** Launch the **OHC Launch Panel** from the C:\Program Files (x86)\Oracle Hospitality Cruise folder.
- **2.** Navigate to the **Utilities tab** and run the **User Security** program.

### **Adding a User**

- **1.** Select a **Security Group** from the Security Groups list.
- **2.** Click **Add User** from the ribbon bar.
- **3.** In the Add User window, enter the **Login name and Description** in the User Details section and check the**User Group** associated with this user. Multiple selections of the User Group are allowed.
- **4.** Enter the **Password** and check the password criteria in the Security section.
- **5.** Select the **Crew Name** from the drop-down list to associate the user login to the crew profile and enter the information in the **various** sections, if any.
- **6.** Click **Apply** to save the user. The newly created user is saved under the Security group container.

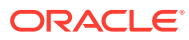

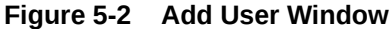

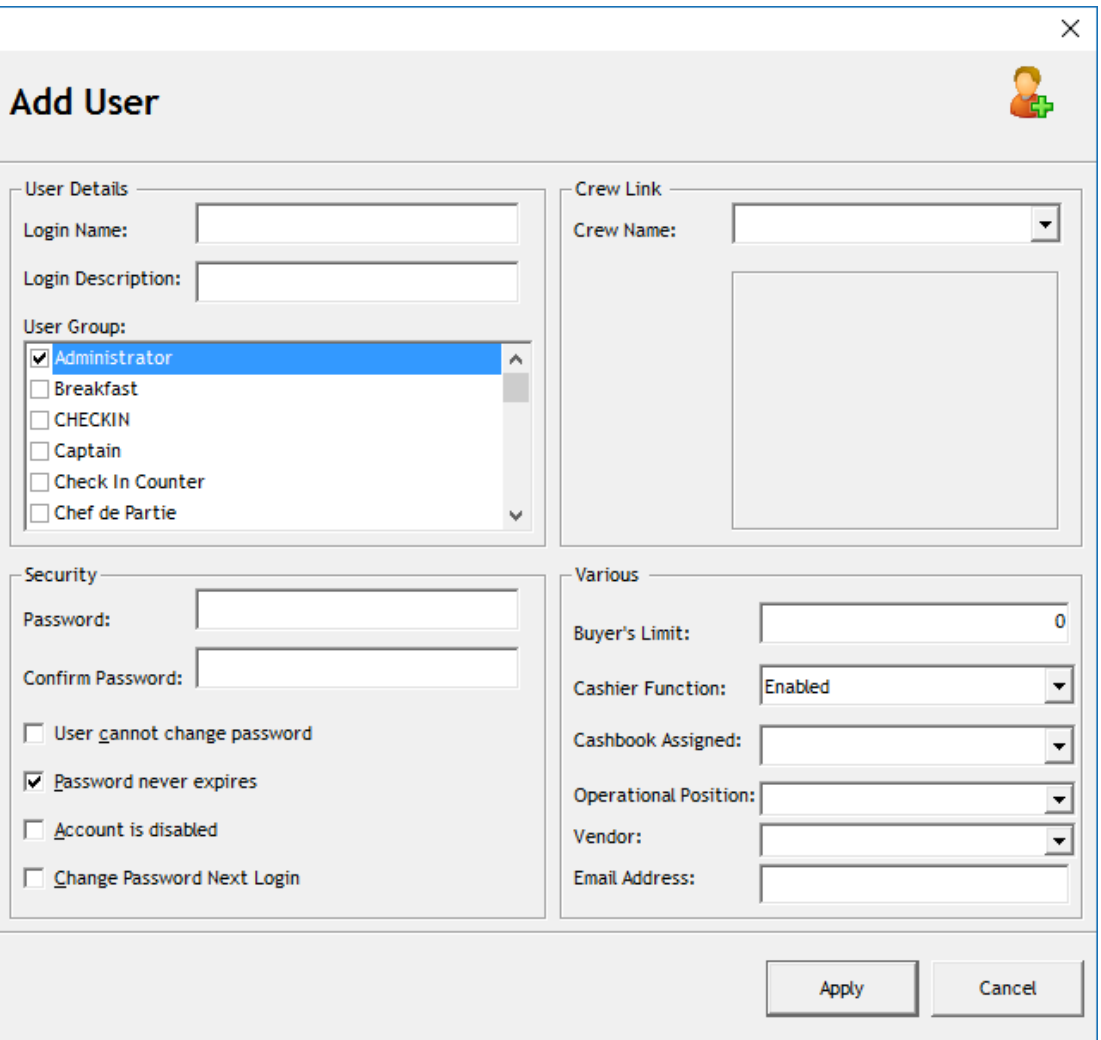

**Table 5-1 Field Definition for Add User**

| Field                       | <b>Description</b>                                                  |  |
|-----------------------------|---------------------------------------------------------------------|--|
| Login Name                  | Login ID used in SPMS applications                                  |  |
| Login Description           | User Name                                                           |  |
| User Group                  | Group Access Level                                                  |  |
| Password                    | User Password                                                       |  |
| Crew Link                   | Link to the Crew Profile                                            |  |
| Buyer's Limit               | Maximum spend amount allowed for goods<br>purchases from MMS module |  |
| <b>Cashier Function</b>     | Enable/Disable the Cashier Function                                 |  |
| Cashbook Assigned           | The Cashbook assigned to the user                                   |  |
| <b>Operational Position</b> | Operational Position the user is link to                            |  |
| Vendor                      | A user by iCrew WebServices to retrieve an<br>excursion             |  |

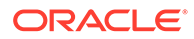

<span id="page-29-0"></span>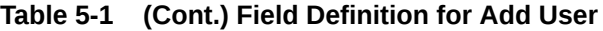

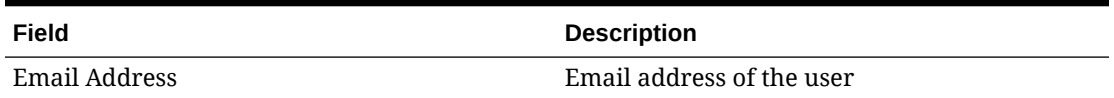

#### **Changing a User Password**

- **1.** Expand the Security Group container and select the user name.
- **2.** Click **Change Password** from the ribbon bar and enter the new password in the **[User Name]** field.
- **3.** Click **Apply** to confirm the change and then click **OK** to close the dialog window.

### Audit Trail/Application Activity Log

This section describes the steps to create triggers to log various changes made to the database. These triggers are configured in OHC Tools.exe

### Change Log Trigger

The following function triggers a change log activity when changes are made to the selected fields and stores the log in the ADU table.

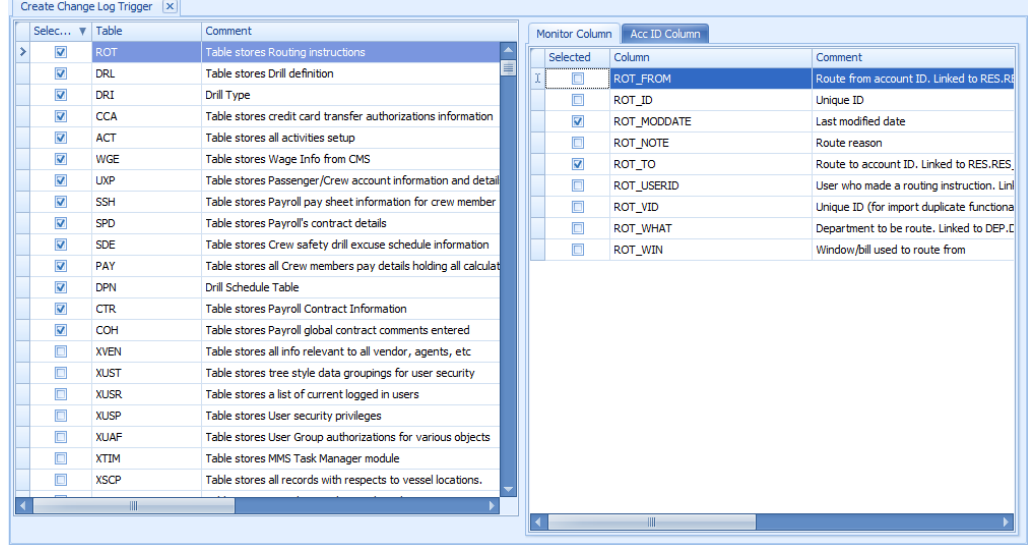

### **Figure 5-3 Change Log Trigger**

- **1.** In the OHC Tools window, select **Change Log Trigger** from the ribbon bar.
- **2.** In the Create Change Log Trigger window, checkmark the table on the left pane and then navigate to **Monitor Column** on the right pane.
- **3.** In the **Monitor Column**, checkmark the fields for changes to be logged into the ADU table and then navigate to the Acc ID Column tab.

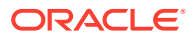

- **4.** In the Acc ID Column tab, checkmark the field to write into the ADU\_ACC\_ID.
- **5.** Click the **Create Change Log Trigger** on the ribbon bar to create the trigger. To add more table fields repeat the above steps.

### <span id="page-30-0"></span>Deleting a Log Trigger

This function creates a trigger to log data deletion activities of the selected field. Any value deleted from these fields will log into SDR table.

- **1.** In the OHC Tools window, select the **Delete Log Trigger** from the ribbon bar.
- **2.** In Create Deletion Log Trigger window, checkmark the table on the left pane and then navigate to the **Description Column** on the right pane.
- **3.** In the **Description Column**, checkmark the field for changes to be to log into the SDR table and then navigate to the Acc ID column tab.
- **4.** In the **Acc ID Column** tab, checkmark the field to write into SDR\_ACC\_ID.
- **5.** Click the **Create Deletion Log Trigger** on the ribbon bar to create the trigger.
- **6.** The system prompts the total number of triggers deleted and created/uploaded. Click **OK** to continue. To add more table fields, repeat the above steps.

### Inserting a Log Trigger

This function creates a trigger to log data insertion activities for the selected field. Any value deleted from these fields will be logged into the SIR table.

- **1.** In the OHC Tools window, select the **Insertion Log Trigger** from the ribbon bar.
- **2.** In the Create Insertion Log Trigger window, checkmark the table on the left pane and then navigate to the **Description Column** on the right pane.
- **3.** In the **Description Column**, checkmark the field for changes to be logged into the SIR table and navigate to the **Acc ID Column** tab and checkmark the field value to write into the SIR\_ACC\_ID.
- **4.** Click the **Create Insertion Log Trigger** on the ribbon bar. The system prompts the user with the total number of triggers deleted and created/uploaded.
- **5.** Click **OK** to continue. Repeat the above steps for more table fields to be added.

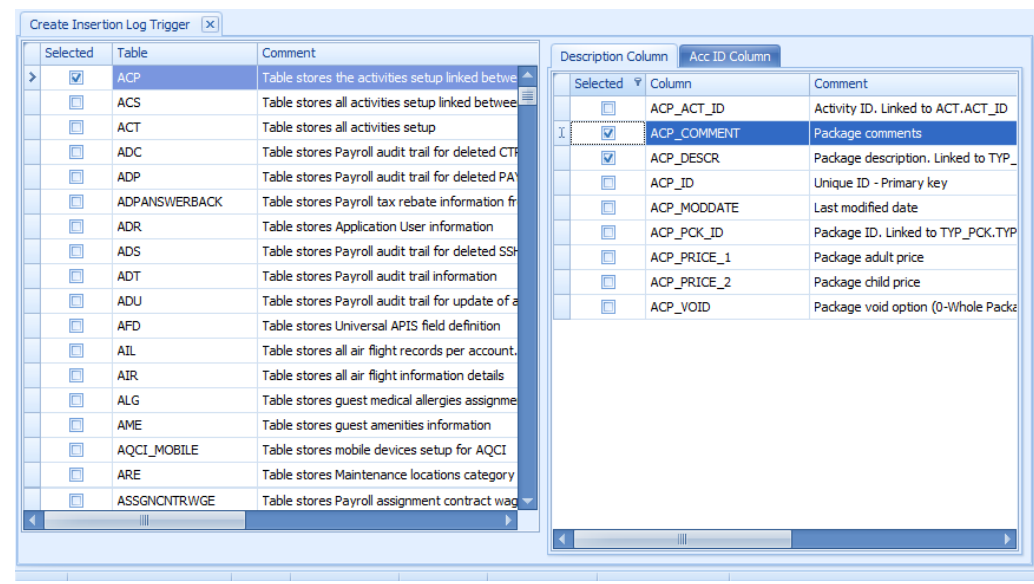

<span id="page-31-0"></span>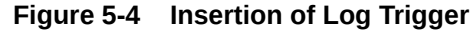

## Shipboard Property Management System OHC Tools

The OHC Tools is used in the Shipboard Property Management System to encrypt and store sensitive information. The customer can choose the sensitive data to encrypt and store.

- **1.** Launch **OHC Tools.exe**.
- **2.** At the login screen, enter your login credentials.
- **3.** After the authentication is successful, the user will have access to the application and the screen shown below will be displayed.
- **4.** Select the Change Database Encryption Key from the ribbon bar.

**Figure 5-5 OHC Tools Main Page**

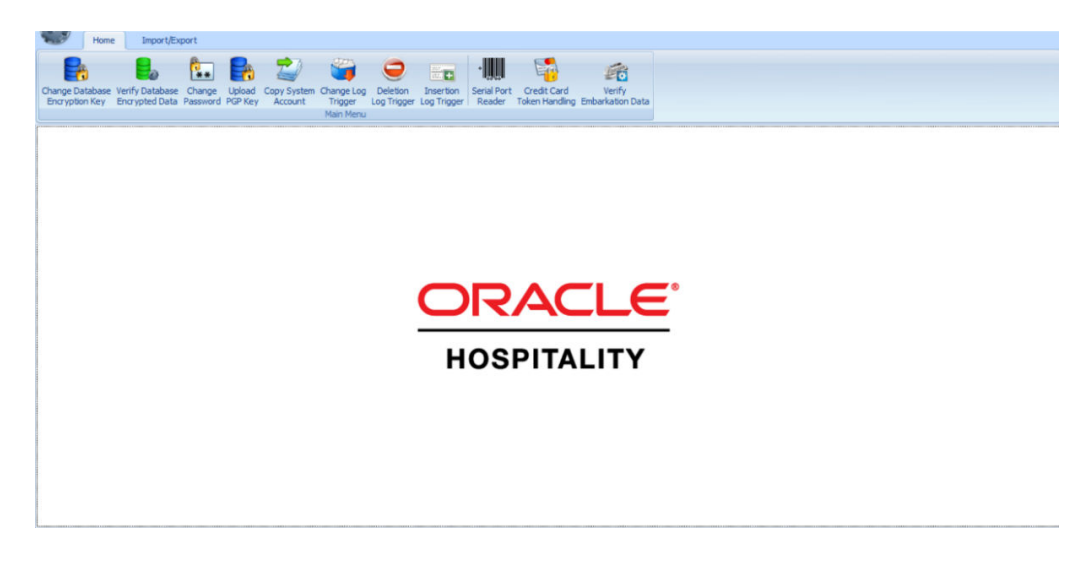

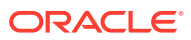

### <span id="page-32-0"></span>Verify Database Encrypted Data

The **Verify Database Encrypted Data** function verifies the encrypted data and confirms that the encryption can be changed before performing *Change Encryption Key*.

**Verifying Encrypted Data**

### **Figure 5-6 Verify Database Encrypted Data**

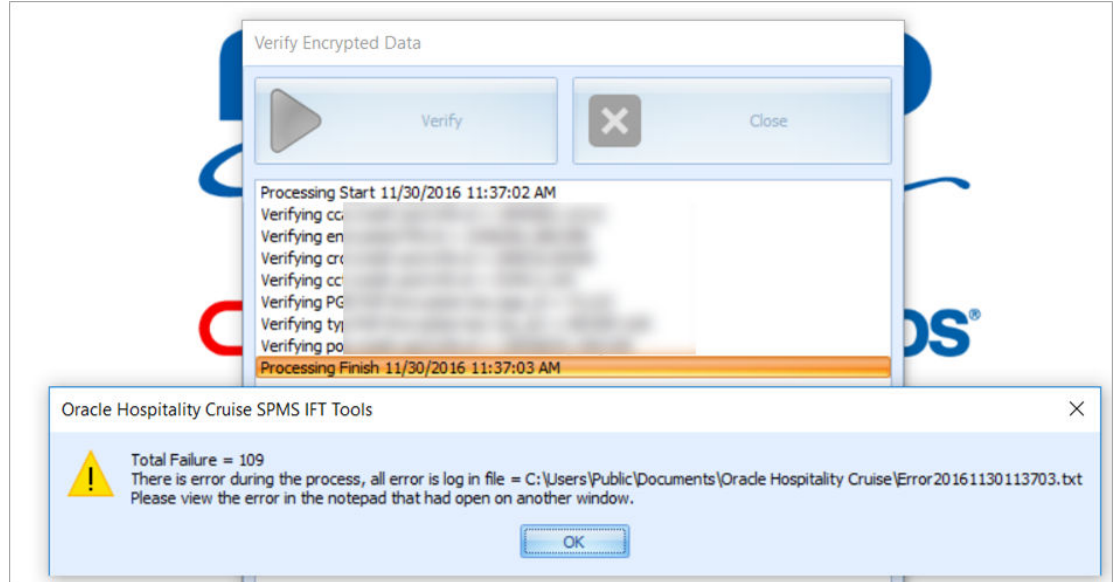

- **1.** Log into **OHC Tools** and select **Verify Database Encrypted Data** from the ribbon bar.
- **2.** On the Verify Encrypted Data window, click **Verify**. If the verification returns a failed message, possibly due to invalid data, correct the error and repeat the process.
- **3.** Click **Close** when the process finishes.

### Change Database Encryption Key

The Change Database Encryption Key function allows the user to secure and protect important data such as credit card information and user passwords stored in the database using an encryption method compliant to the PA-DSS policy.

#### **Creating an Encryption Passphrase**

- **1.** Login to **OHC Tools** and select the **Change Database Encryption Key** from the ribbon bar.
- **2.** In the Encryption Key Manager window, enter the **Passphrase1** and **Passphrase 2, Old Fidelio password, Fidelio Password** and **Confirm** password, and then click **Apply** to proceed.

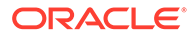

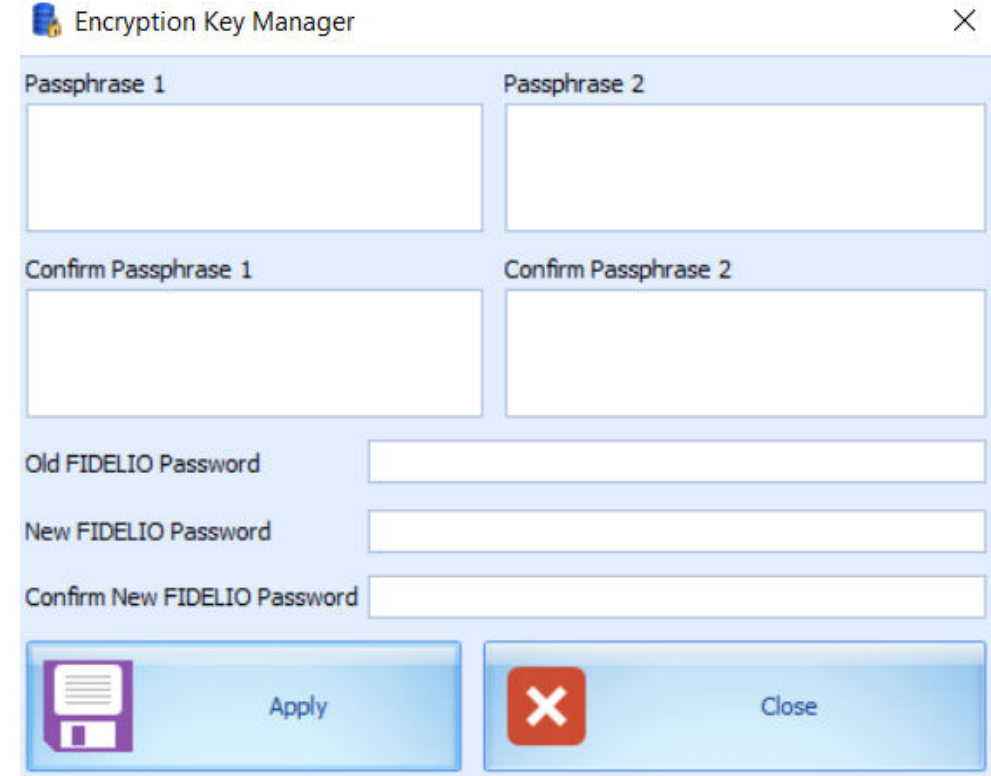

### <span id="page-33-0"></span>**Figure 5-7 Encryption Passphrase**

**3.** The system will prompt the user with the message *'Please ensure there is no application currently running in order to prevent data corruption later'*. Click **OK** to continue.

The program will prompt the user with a request to stop all running applications if any are running. A backup up process is performed on tables needing to be reencrypted at the change encryption key. If the data is found to be corrupted during the encryption process, the system will continue the process and prompts the user with a warning at the end of the process and then generates an error log.

### **Figure 5-8 Encryption Error Confirmation**

**Oracle Hospitality Cruise SPMS IFT Tools** 

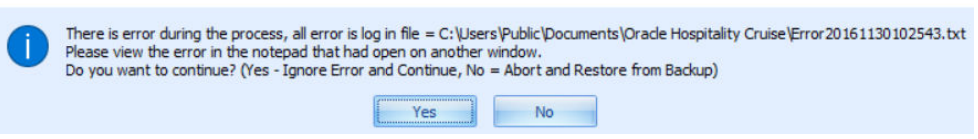

**4.** At the prompt, choose to **Yes** to continue replacing the encryption key or **No** to roll back the process by restoring the backup. The Passphrase is saved in OHCSecurity.par with a one-year validity from the date of encryption.

### Change Password Manager

The Change Password function changes the database password, including the MICROS, SMTP, and VOIP passwords, and prevents users from changing the passwords directly from external database tools.

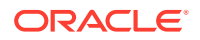

### <span id="page-34-0"></span>**Note:**

The User is *not* allowed to change the Ship's database password when OHC QCI Sync application is running and requires a user granted with the Database privilege.

**Figure 5-9 Password Manager**

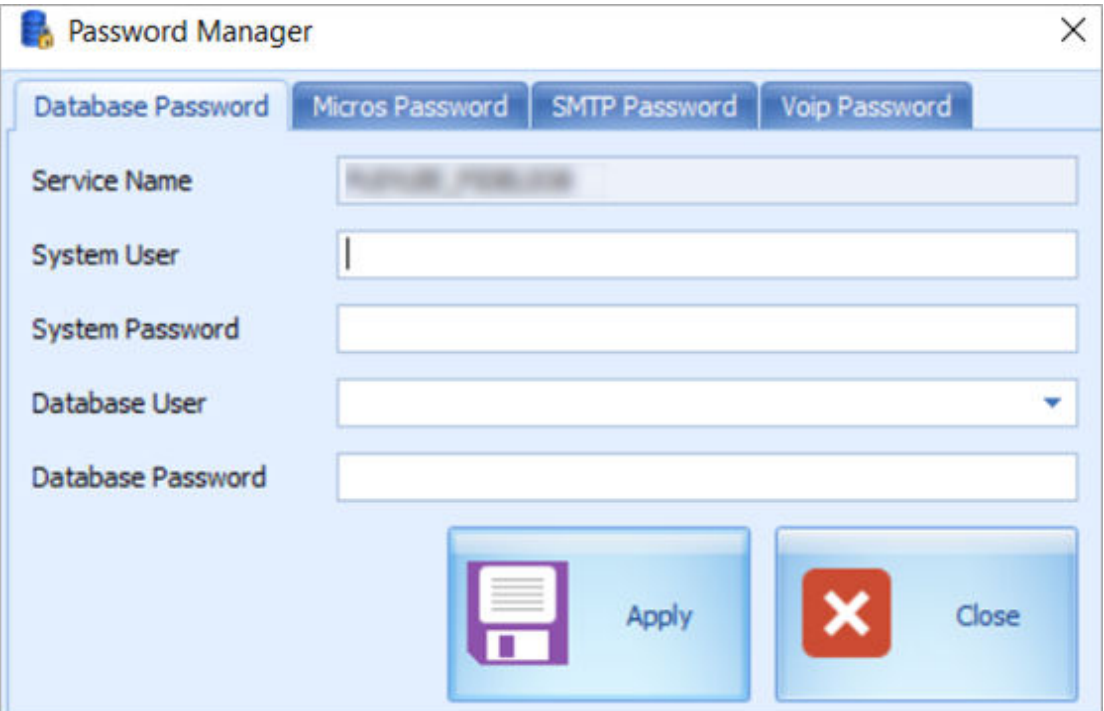

- **1.** On the OHC Tools window, select **Change Password** from the ribbon bar.
- **2.** On the Password Manager window, enter the **System User, System Password, Database User** and **Database Password**. Passwords must meet the password specification.
- **3.** Click **Apply** to update the database password and save to *OHCSecurity.par*.
- **4.** Repeat the above steps to change the password for MICROS, SMTP and VOIP.

### Upload Pretty Good Privacy (PGP) Key

The Upload Pretty Good Privacy (PGP) Key is a function used to upload the Public Key (.pkr) and Private Key (.skr), a key pair for functionality that requires a PGP Key. For example, Payroll, Credit Card, DGS Resonline, and Data Import handling.

A key pair can only be generated using third-party tools such as PortablePGP and FileAssurity OpenPGP. Refer to the *Payment Application Data Security Standard (PA-DSS) User Guide* for more information.

For Credit Card processing, the Ship will send the public key to the credit card provider and in return, receives a public key from the provider.

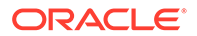

- **1.** On the OHC Tools window, select **Upload PGP Key** from the ribbon bar.
- **2.** On the PGP Key Uploader window Credit Card tab, click **Browse** of the Public Key to select a *.pkr* file to upload. To upload a Private Key, click **Browse** of Private Key to select a *.skr* file.
- **3.** Enter the **Key Passphrase** if the key is generated with a specific passphrase.
- **4.** Click **Upload** to upload the keys. The system prompts *'Key upload is done successfully'* when the upload completes and both the keys are stored in the TYP\_PGP table.
- **5.** For DGS Credit Card handling, a key version is required.

### **Note:**

The PGP Key has an expiry date and the user must generate a new PGP Key and re-upload to the database after a reminder is prompted. The program does not allow reuse of the same PGP Key.

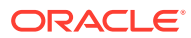

# <span id="page-36-0"></span>A Appendices

### **Appendix A — Shipboard Property Management System Port Numbers**

Below is a list of port numbers used in the Shipboard Property Management System.

| <b>Interface Type</b>      | <b>Protocol</b> | <b>Port Number</b> | Configurable   |
|----------------------------|-----------------|--------------------|----------------|
| <b>PABX</b>                | <b>TCP</b>      | 20001              | N <sub>0</sub> |
| Door Encoding              | <b>TCP</b>      | 20002              | N <sub>0</sub> |
| Credit Card                | <b>TCP</b>      | 20003              | N <sub>0</sub> |
| Interactive TV             | <b>TCP</b>      | 20004              | N <sub>0</sub> |
| VIP/Loyalty                | <b>TCP</b>      | 20005              | N <sub>0</sub> |
| Async Data Purge<br>(ADPI) | <b>TCP</b>      | 20006              | N <sub>0</sub> |
| Paging                     | <b>TCP</b>      | 20007              | N <sub>0</sub> |
| Dining Interface           | <b>TCP</b>      | 20008              | N <sub>0</sub> |
| Ship CC Interface          | <b>TCP</b>      | 50000              | Yes            |

**Table A-1 Supported Interface Port Numbers**

### **Appendix B — Secure Deployment Checklist**

The following security checklist is included to guide you on how to secure your database:

- Install only what is required.
- Lock and expire default user accounts.
- Enforce password management.
- Enable data dictionary protection.
- Practice the principle of least privilege.
- Grant necessary privileges only.
	- Revoke unnecessary privileges from the PUBLIC user group.
	- Restrict permissions on run-time facilities.
- Enforce access controls effectively and authenticate clients stringently.
- Restrict network access.
- Apply all security patches and workaround.
	- Use a firewall.
	- Never poke a hole through a firewall.
	- Protect the Oracle listener.
	- Monitor listener activity.

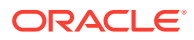

- Monitor who accesses your systems.
- Check network IP addresses.
- Encrypt network traffic.
- Harden the operating system.